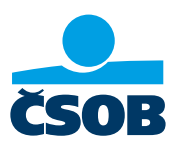

# УВІЙДІТЬ В ІНТЕРНЕТ-БАНКІНГ CSOB

## 1. Забули ім'я користувача або пароль?

- A. Я не знаю Ім'я користувача
- 1) Відкрийте додаток ČSOB Smart.
- 2) Виберіть пункт Інше (три крапки)
- 3) Виберіть «Мій профіль» внизу.
- 4) Унизу, в частині ČSOB ID, вказано ваше ім'я користувача.
- 5) Тепер ви можете авторизуватися в Інтернет-банкінгу
- 6) Якщо ви не знаєте пароль, виконайте дії згідно пункту B

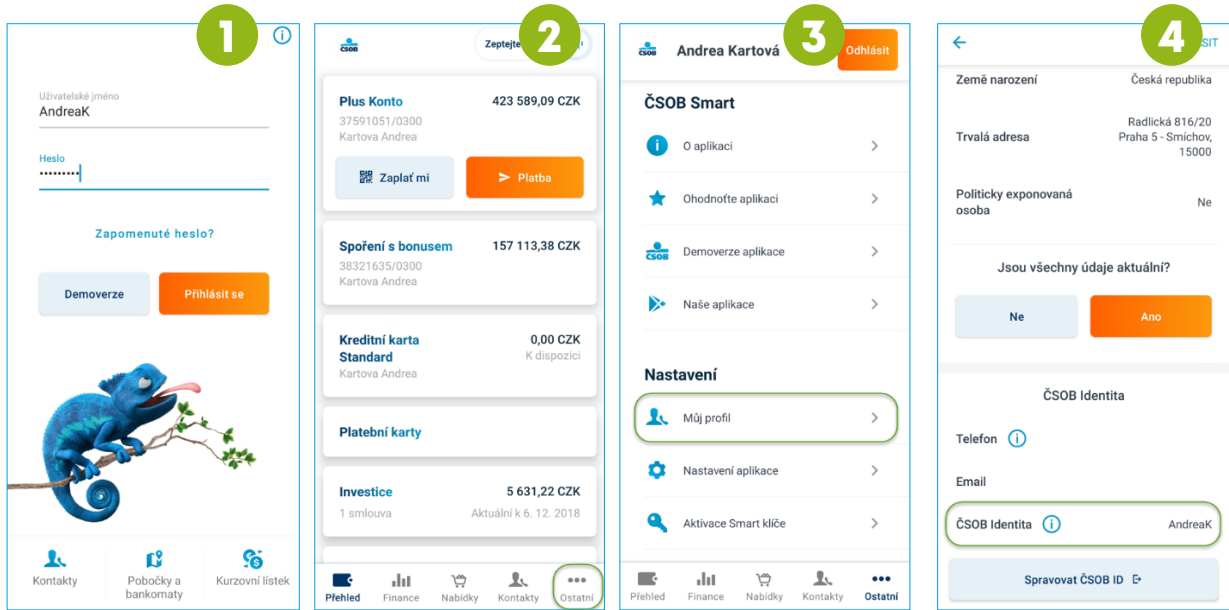

Примітка: Якщо у вас немає імені користувача або вам не вдалося відновити пароль, зателефонуйте на наш номер 499 900 222 або відвідайте відділення.

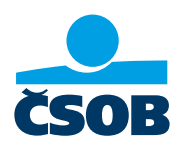

- B. Я не знаю свій пароль
- 1) Перейдіть на веб-сайт ČSOB: https://www.csob.cz/portal/lide#натисніть оранжевий кнопку комп'ютера/телефону у верхньому правому куті.
- 2) Далі натисніть на кнопку Інтернет-банкінг.
- 3) Натисніть Розблокувати/Змінити пароль
- 4) Введіть своє ім'я користувача та натисніть «Продовжити».
- 5) На вашу електронну пошту надіслано код підтвердження, введіть його у відповідне поле.
- 6) На наступному кроці ви вводите новий пароль і підтверджуєте його кнопкою «Авторизувати».
- 7) Підтвердьте зміну пароля в програмі ČSOB Smart key.
- 8) Пароль успішно змінено. Ви також отримаєте підтвердження електронною поштою.

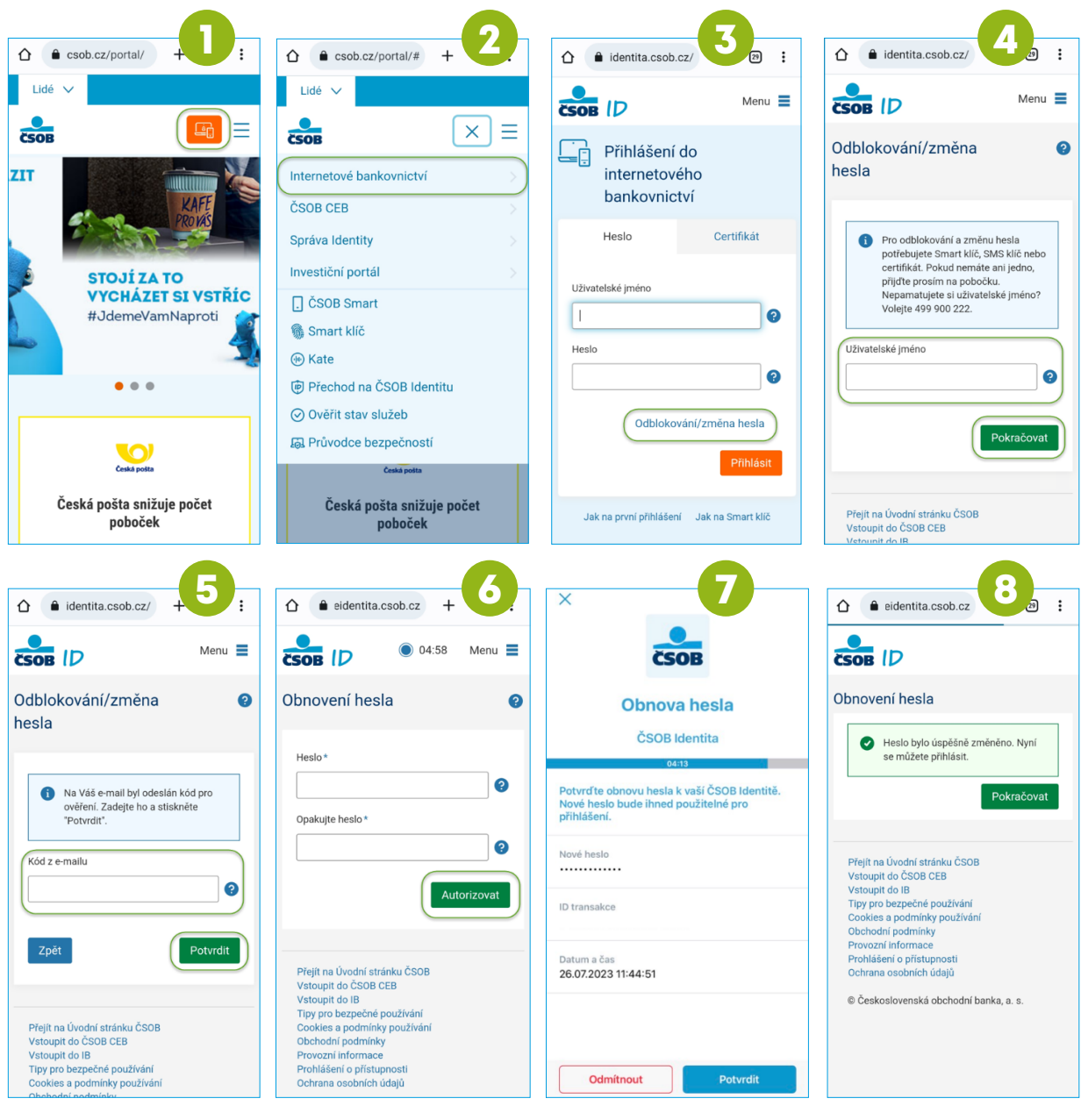

Примітка: Якщо у вас немає імені користувача або вам не вдалося відновити пароль, зателефонуйте на наш номер 499 900 222 або відвідайте відділення.

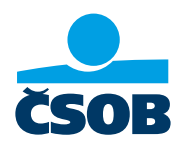

## 2. Активація ČSOB Identity та встановлення даних для входу

У мене є дійсний Одноразові реєстраційні дані.

Я отримав від банку так звані одноразові дані для входу, які діють 30 днів, потім закінчуються і потрібно запитувати нові.

- 1) Перейдіть на веб-сайт ČSOB: https://www.csob.cz/portal/lide#, натисніть оранжевий кнопку комп'ютера/телефону у верхньому правому куті.
- 2) Далі натисніть на кнопку Інтернет-банкінг.
- 3) У полі «Ім'я користувача» введіть ідентифікаційний номер, який ви отримали в Угоді про ідентифікацію ČSOB електронною поштою або письмово. У полі «Пароль» введіть PIN-код, надісланий вам у SMS, і натисніть «Увійти».
- 4) Введіть SMS-код підтвердження, який ми тим часом надішлемо на ваш мобільний телефон.
- 5) Потім створіть нові облікові дані для входу ім'я користувача та пароль. При цьому введіть свою електронну пошту, яка не зареєстрована у нас ні в одного іншого клієнта
- 6) Відкрийте свою електронну пошту , куди ми надішлемо вам посилання для підтвердження. Коли він надійде, натисніть на нього (зауважте, що він дійсний лише протягом 24 годин).
- 7) Тепер ви можете увійти, наприклад, в Інтернет-банкінг, використовуючи своє ім'я користувача та новостворений пароль і використовувати його на повну.

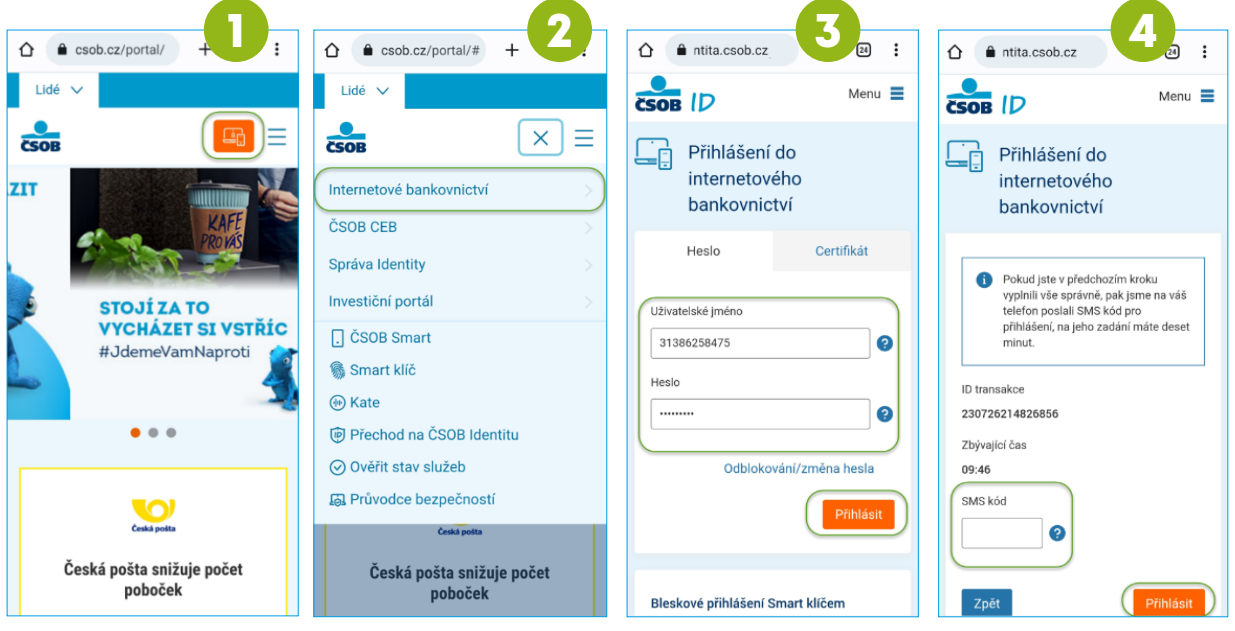

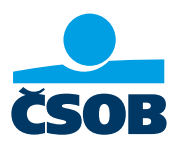

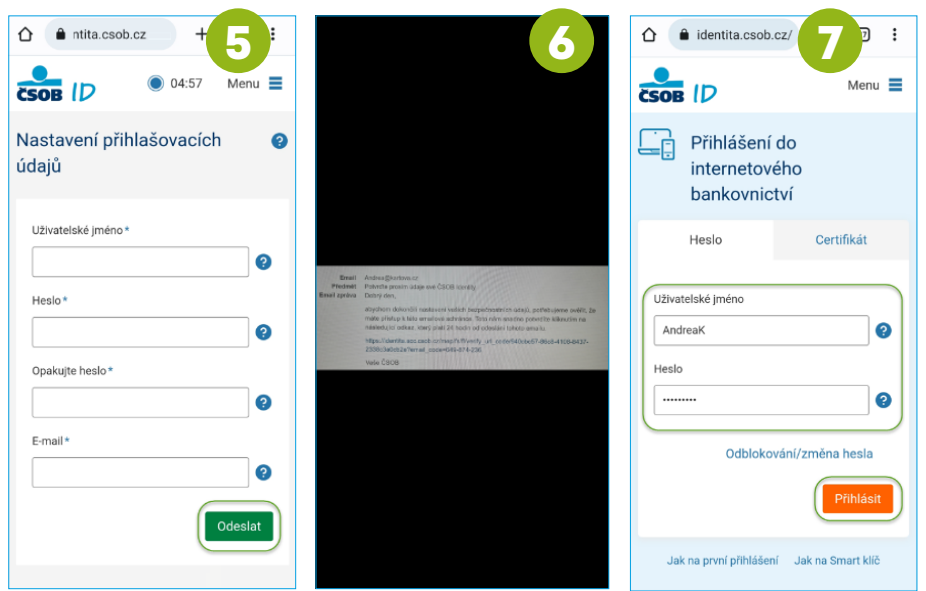

Примітка: Якщо неможливо відновити пароль, необхідно зателефонувати на нашу лінію 499 900 222 або відвідати відділення.

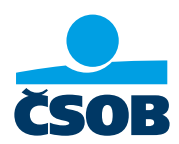

#### 3. Завантаження виписки з Інтернет-банкінгу

Виписки з рахунків можна завантажити лише з Інтернет-банкінгу, до якого необхідно ввійти (процедури входу вище).

- 1) Перейдіть на веб-сайт ČSOB: https://www.csob.cz/portal/lide#натисніть оранжевий кнопку комп'ютера/телефону у верхньому правому куті.
- 2) Далі натисніть на кнопку Інтернет-банкінг.
- 3) Увійдіть як зазвичай
- 4) Ви побачите екран огляду. Натисніть кнопку МЕНЮ
- 5) Виберіть пункт Огляди, а потім Виписки.
- 6) Натисніть «Завантажити PDF» для всіх заяв, які вам потрібні .

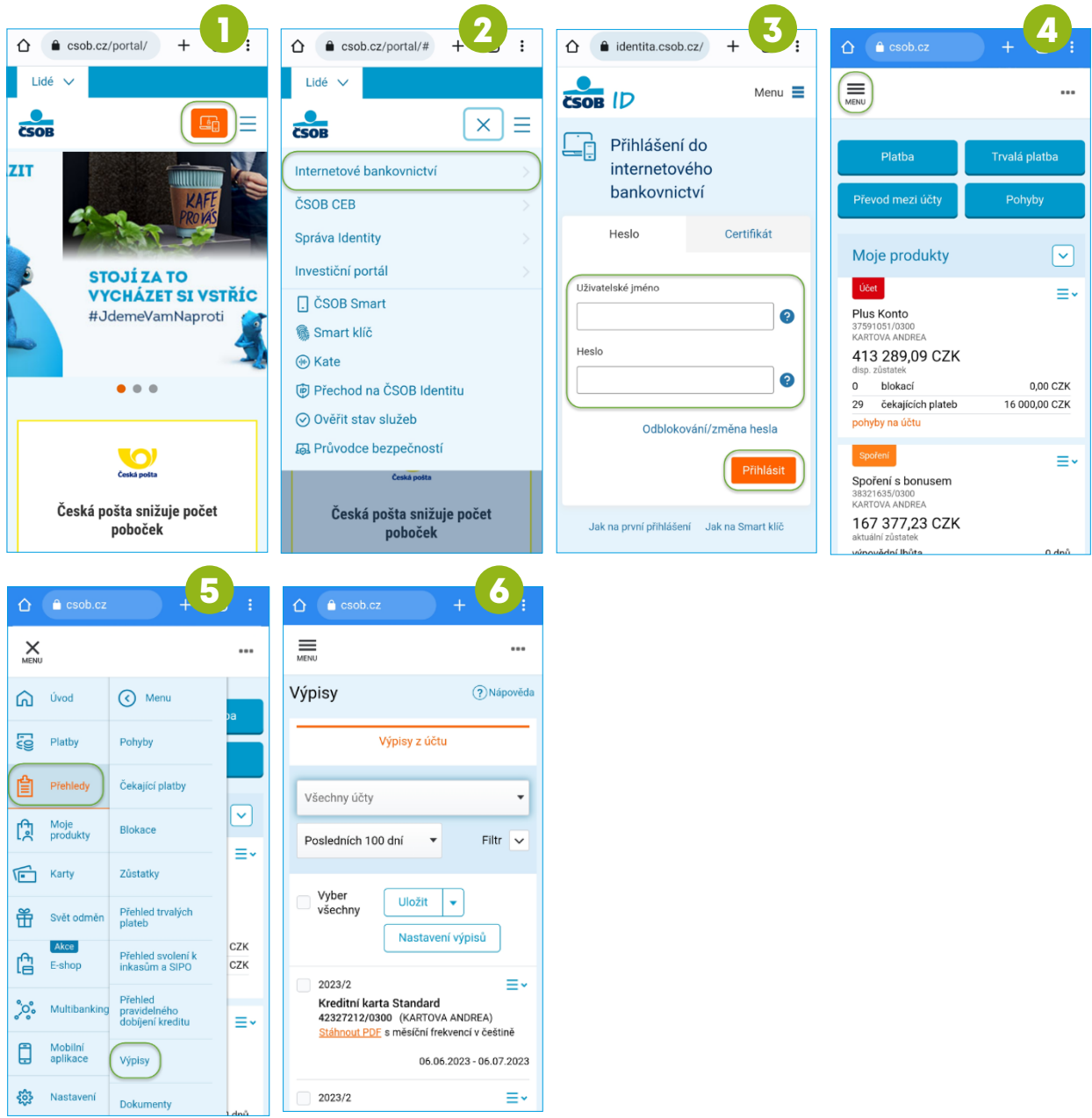

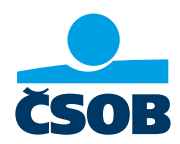

### 4. Налаштування служби "Моя інформація" для періодичної розсилки списків

Коли ви налаштуєте послугу «Моя інформація», виписки з рахунку будуть автоматично та регулярно надсилатися на вибран вами адресу електронної пошти. Налаштування цієї послуги є в Інтернет-банкінгу

- 1) Перейдіть на веб-сайт ČSOB: https://www.csob.cz/portal/lide#натисніть оранжевий кнопку комп'ютера/телефону у верхньому правому куті.
- 2) Далі натисніть на кнопку Інтернет-банкінг.
- 3) Увійдіть як зазвичай
- 4) Ви побачите екран огляду. Натисніть кнопку МЕНЮ
- 5) Виберіть Налаштування, виберіть Моя інформація, та рахунок а оплата.
- 6) У полі «Номер телефону та електронна пошта» введіть адресу електронної пошти, на яку ви бажаєте регулярно надсилати виписки.
- 7) Налаштуйте виписку в частині Рахунки та Нова виписка.
- 8) Просто підтвердьте це, натиснувши Зберегти. виписки з рахунку будуть автоматично та регулярно надсилатися на вибран вами адресу електронної пошти

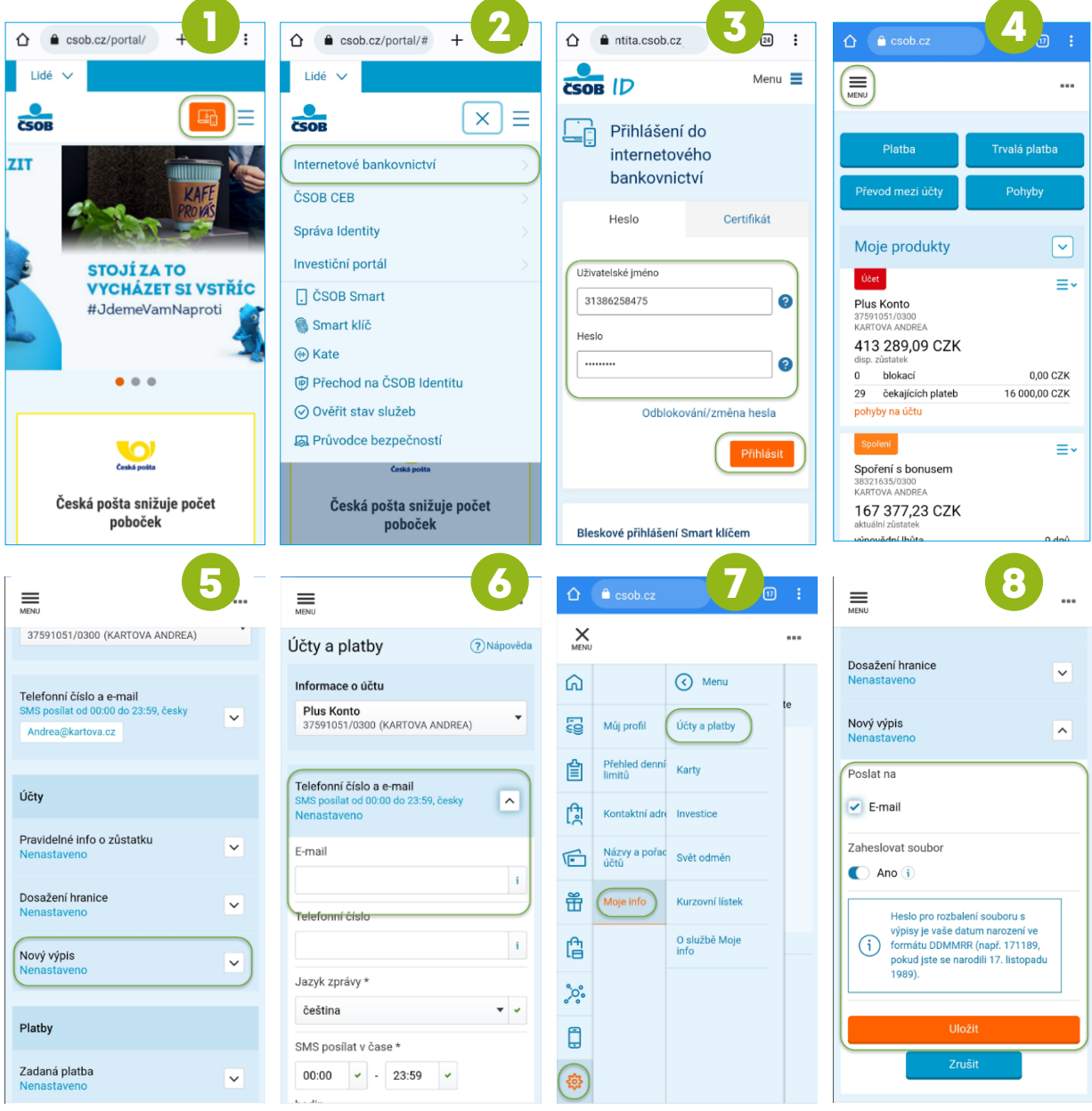